## **How to change printer default settings**

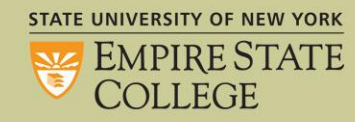

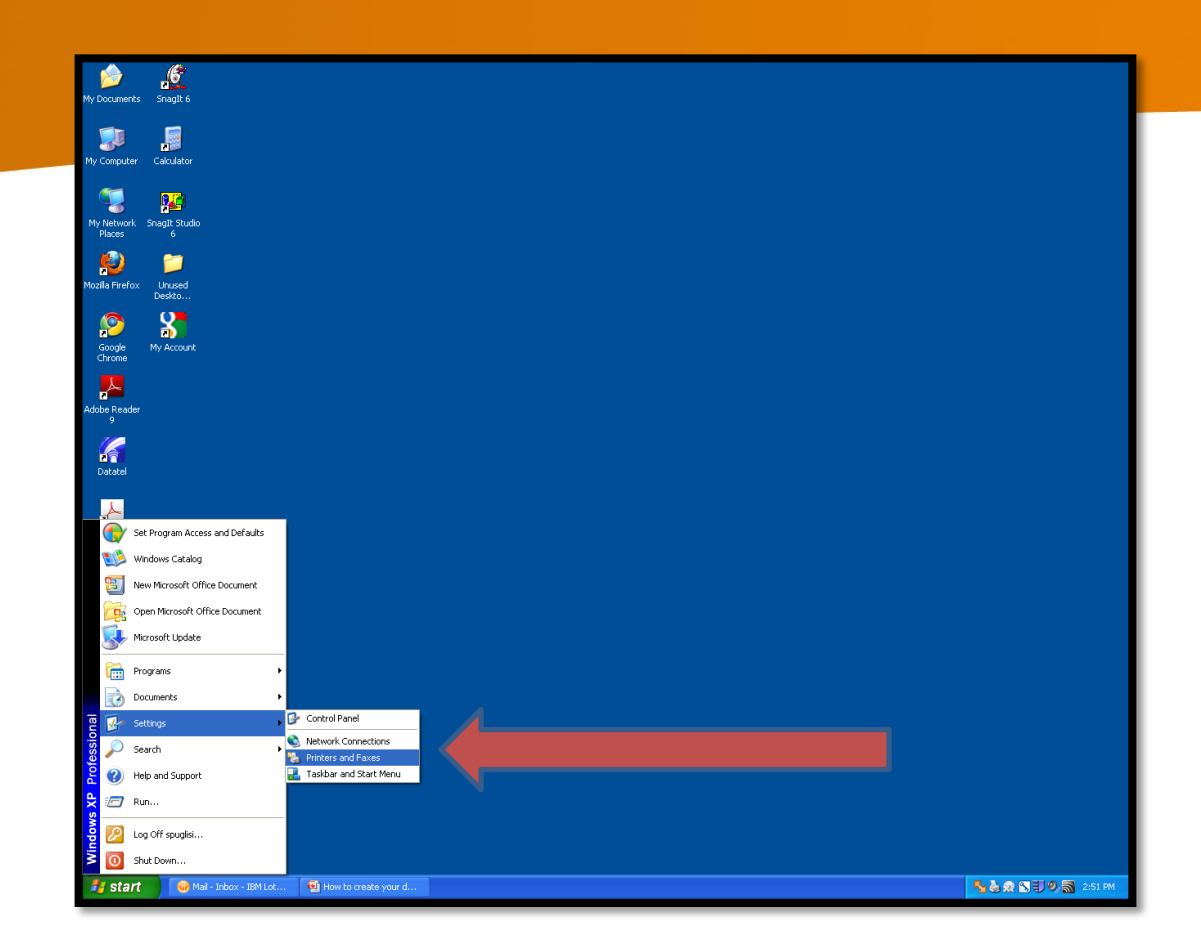

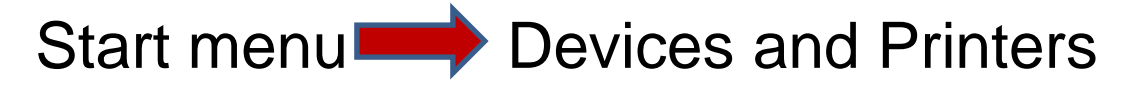

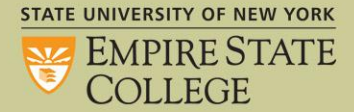

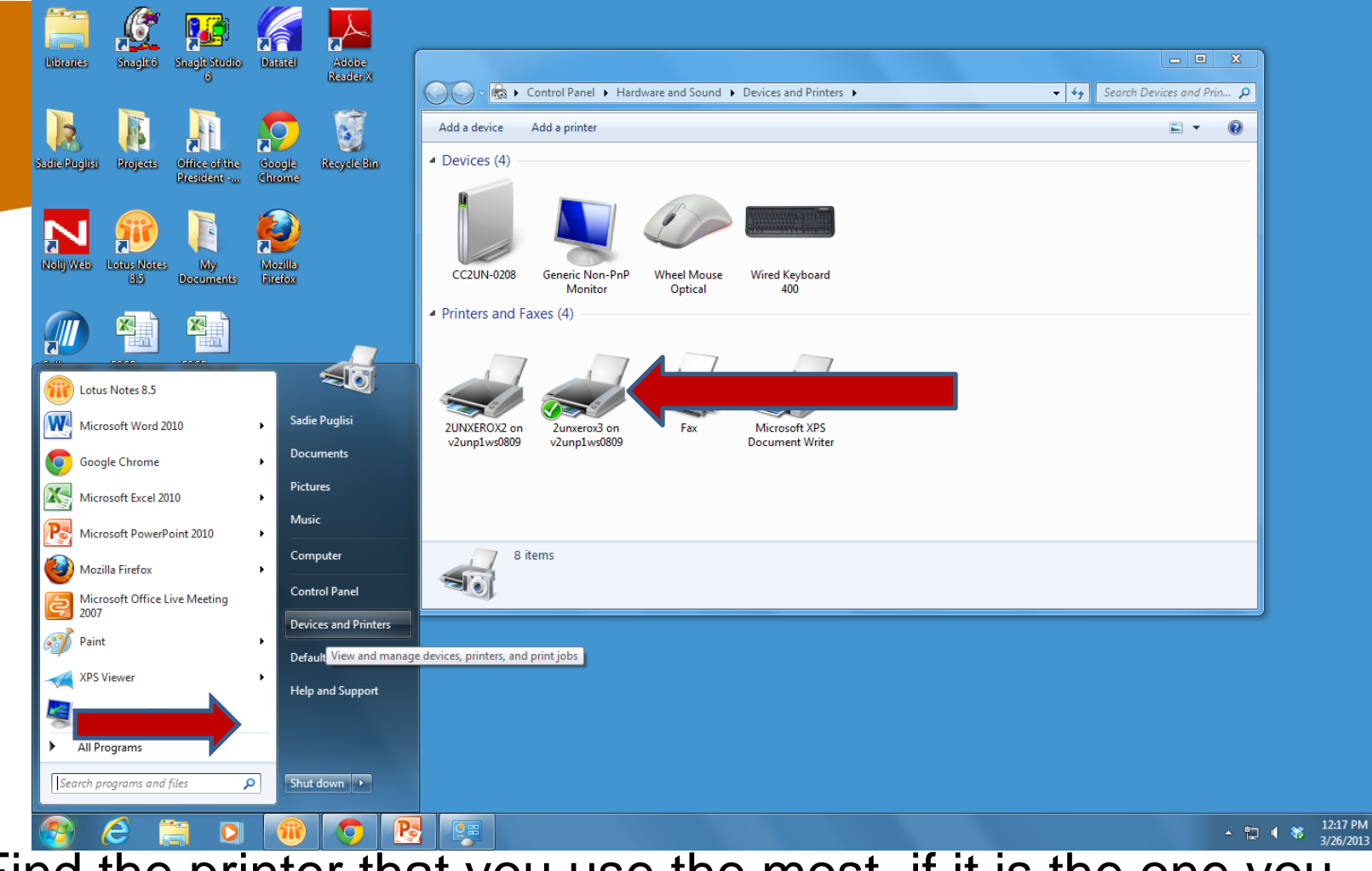

Find the printer that you use the most, if it is the one you used last, it will have a check mark next to it. Right click **on the printer icon choose Printer Properties STATE UNIVERSITY OF NEW YORK** 

**SIZE EMPIRE STATE COLLEGE** 

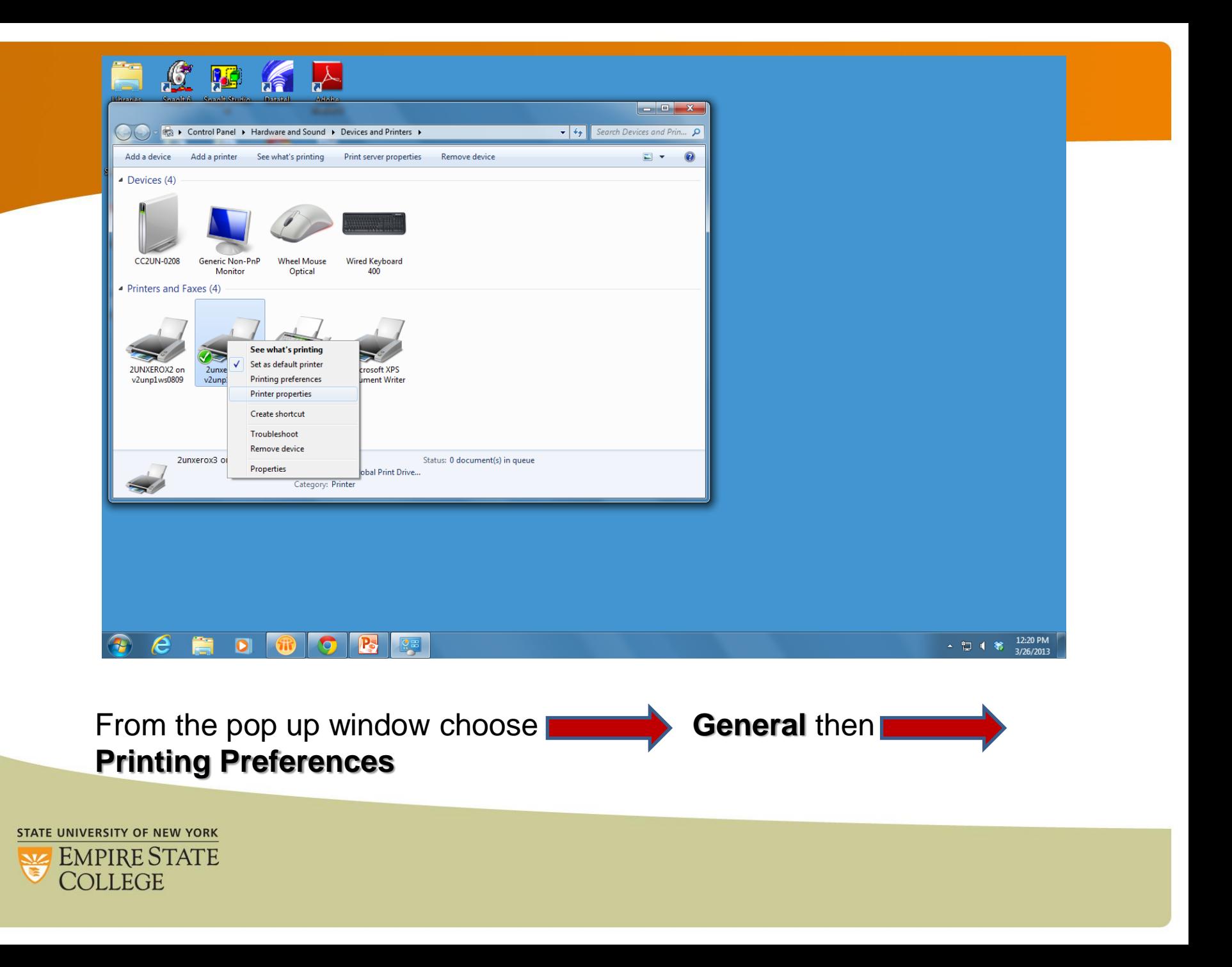

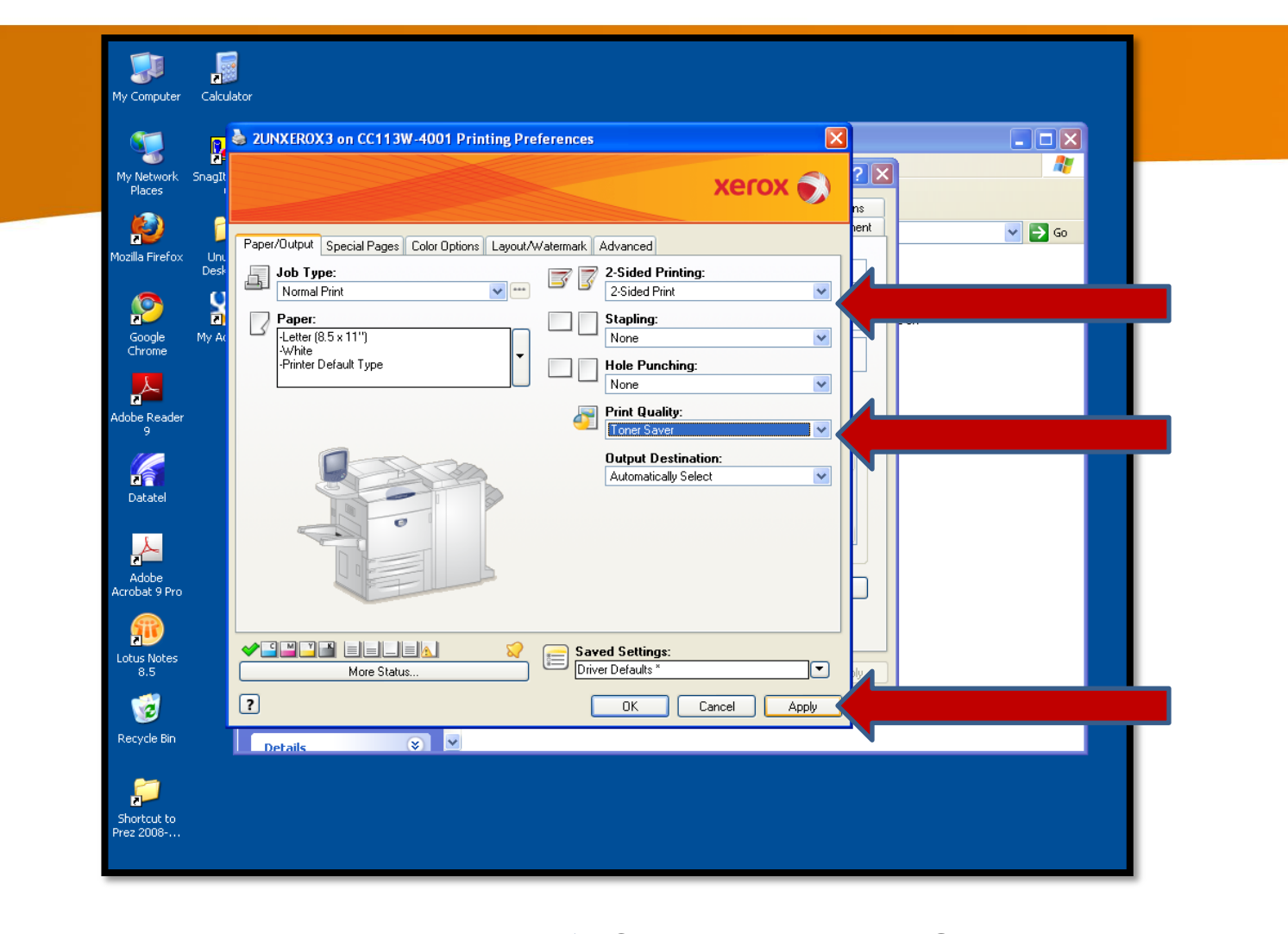

From the drop down menus choose **Choice of 1 or 2 Sided Print Toner Saver Exercise 2** then **Apply** 

**STATE UNIVERSITY OF NEW YORK** EMPIRE STATE **COLLEGE** 

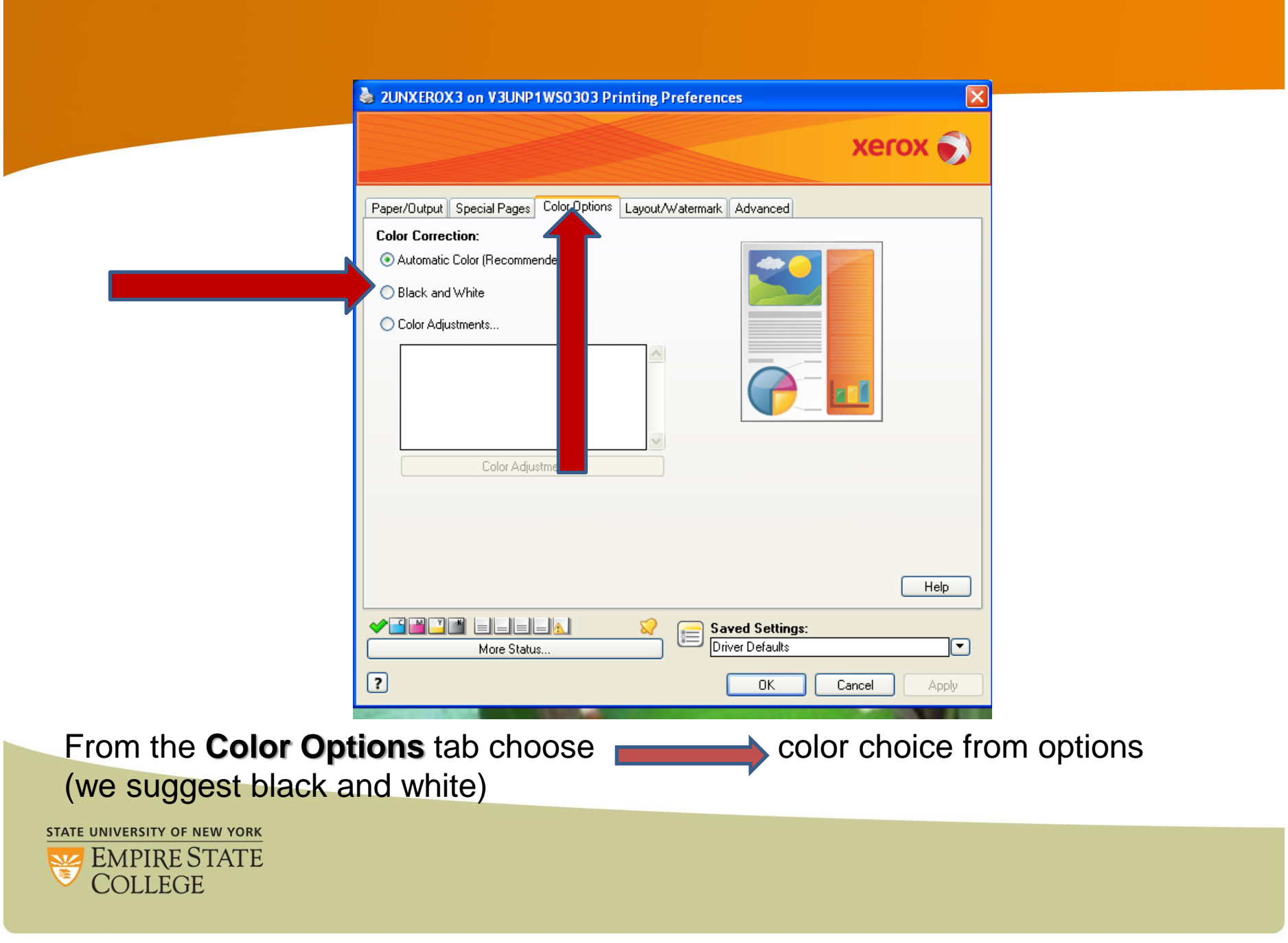

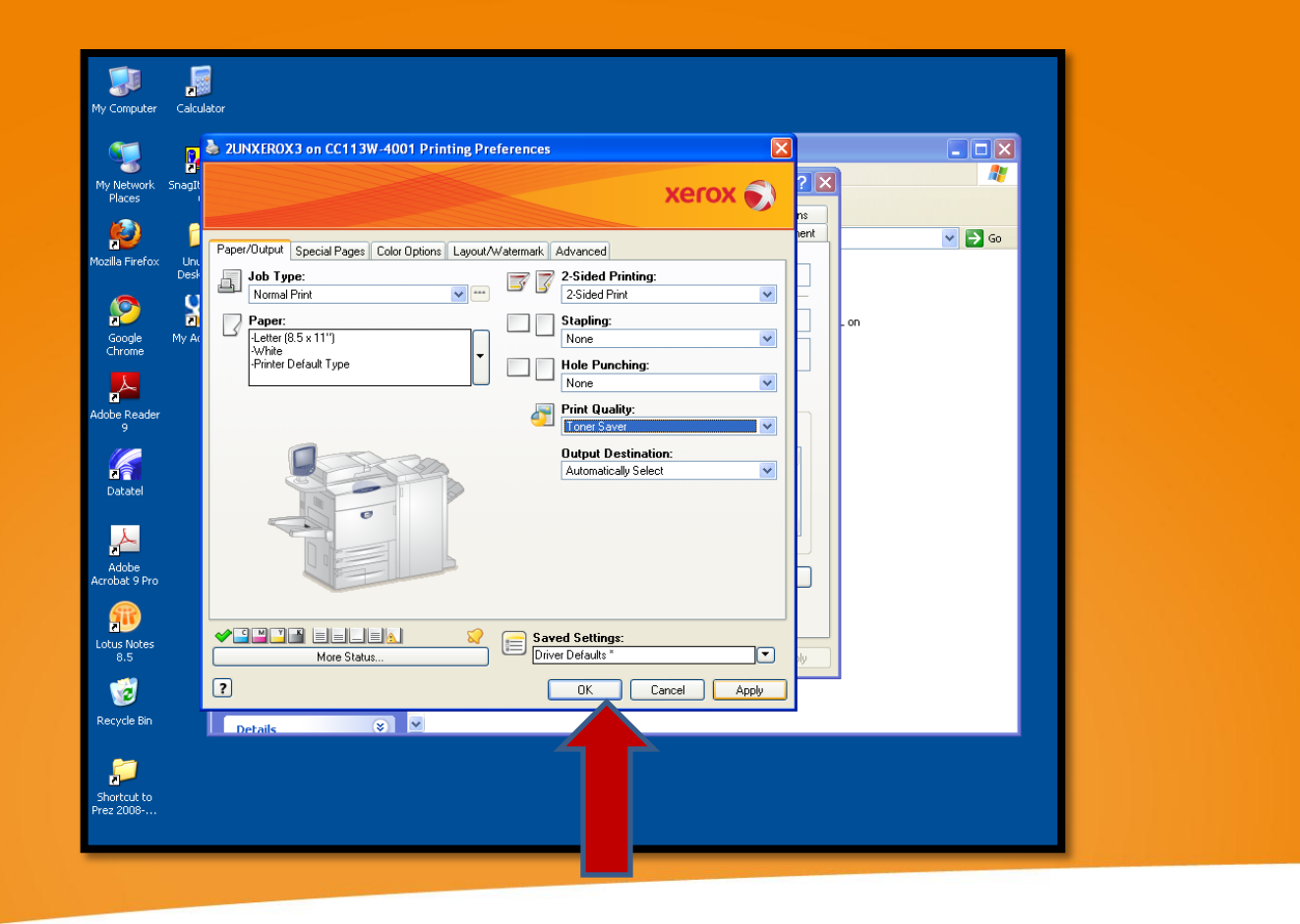

If the pop up box does not close, choose **OK** 

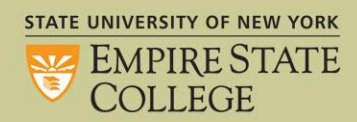

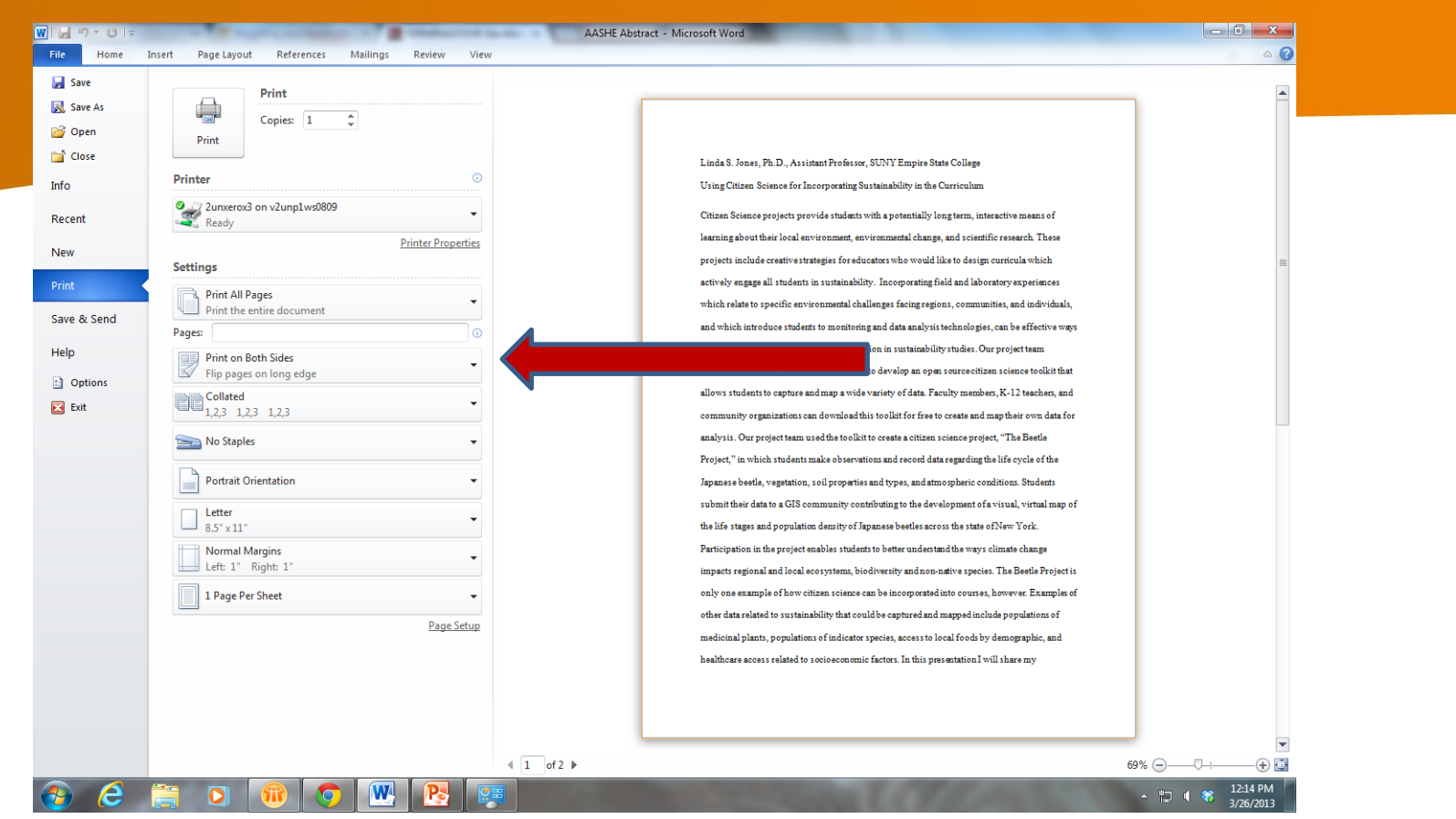

Each time you print, you can change the setting to print single sided for that single print event.

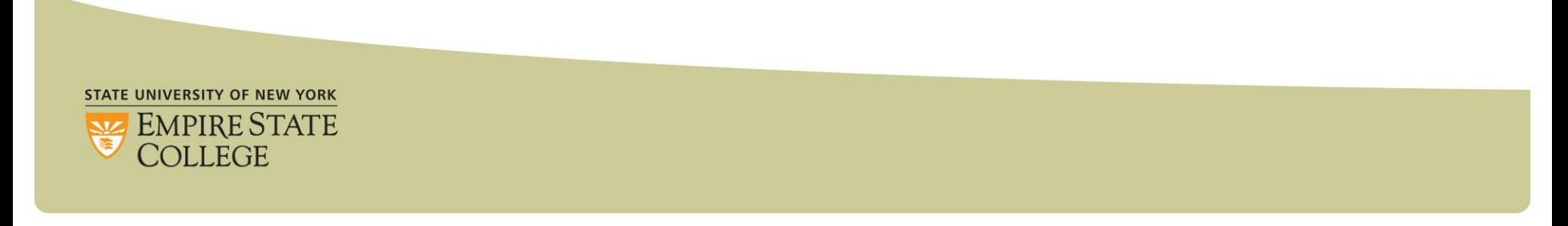